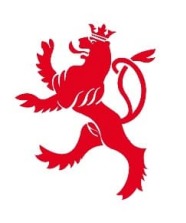

*IF GOUVERNEMENT* DU GRAND-DUCHÉ DE LUXEMBOURG Ministère de la Mobilité et des Travaux publics

Département des travaux publics

#### *Nouveautés de la version 2023 Guide pratique pour les agents Version 01.01*

**www.marches-publics.lu** *www.pmp.lu*

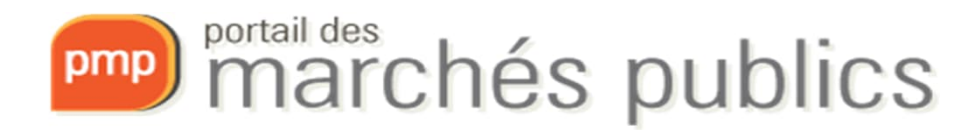

# Portail des marchés publics

- Plate-forme internet sécurisée dédiée aux marchés publics permettant:
	- la publication des avis de marché et des documents de soumission,
	- la communication à travers la messagerie sécurisée,
	- la remise et l'ouverture électronique des offres
- pour l'ensemble du secteur public.
- Les pouvoirs adjudicateurs/entités adjudicatrices sont responsables des consultations qu'ils mettent en ligne.

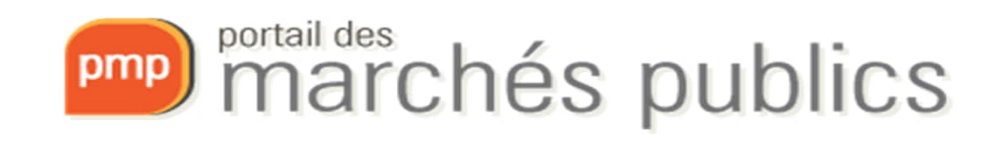

# Législation et réglementation

- Loi du 8 avril 2018 sur les marchés publics
- Règlement grand-ducal du 8 avril 2018 portant exécution de la loi du 8 avril 2018 sur les marchés publics.
- Loi du 3 juillet 2018 portant sur l'attribution des contrats de concessions
- RGD du 3 juillet 2018 portant exécution de la loi du 3 juillet 2018 sur l'attribution de contrats de concession
- Règlement grand-ducal du 25 janvier 2019 portant modification du règlement grand-ducal du 27 août 2013 relatif à l'utilisation des moyens électroniques dans les procédures des marchés publics (RGD2019)
- Règlement d'exécution (UE) 2016/7 de la Commission du 5 janvier 2016 établissant le formulaire type pour le document unique de marché européen (DUME)

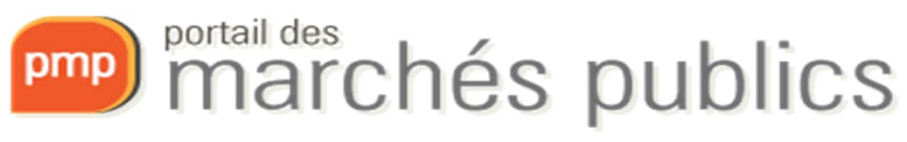

# Fonctionnalités

- Saisie de l'avis et ajout des documents de soumissions (Workflow)
- **Publication de l'avis sur portail/presse/Journal Officiel de l'UE (OPOCE)**
- Publication des documents de soumission sur le portail
- Possibilité de génération de rapports et de statistiques
- Possibilité d'ajouter des mandataires (bureaux d'étude, consultants externes)
- Création d'un espace de travail pour une soumission (« consultation »)
- Communication sécurisée (messagerie);
- Questions-réponses (**fonction disponible automatiquement dès mise en ligne de la consultation**)
- Ouverture de la soumission
- Publication avis d'attribution (au-dessus de seuils européens)

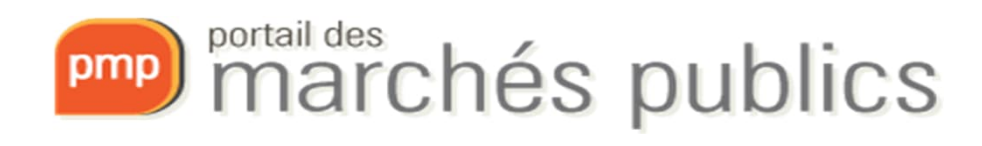

# Compte personnel

- Coordonnées personnelles
- Alertes électroniques
- Lieu d'exécution
- Profil JOUE <sup>- </sup>

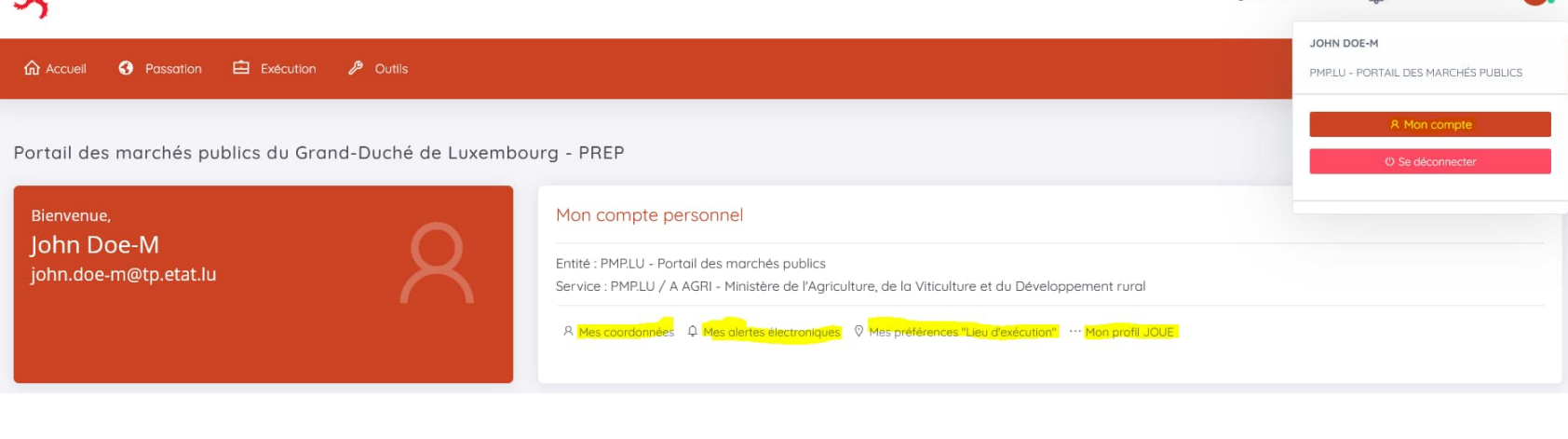

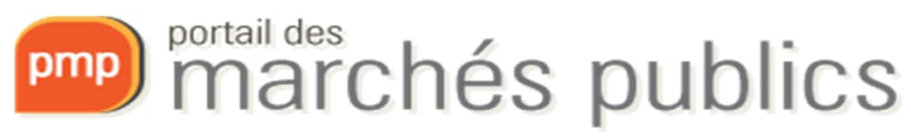

John Doe-M

**103** Administration

- « **Mon Assistant Marchés Publics** »
- A installer sur le poste (sans droits administrateur)
- Tester la configuration de mon poste
- Ajout de bi-clés de chiffrement
- Signature électronique de fichiers
- Déchiffrement des offres (automatique)

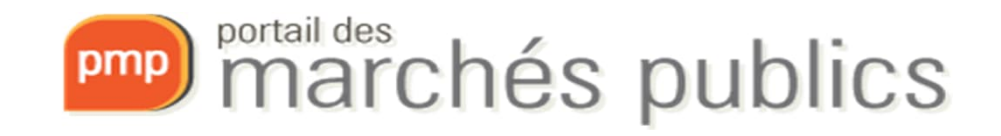

#### • Tester la configuration de mon poste

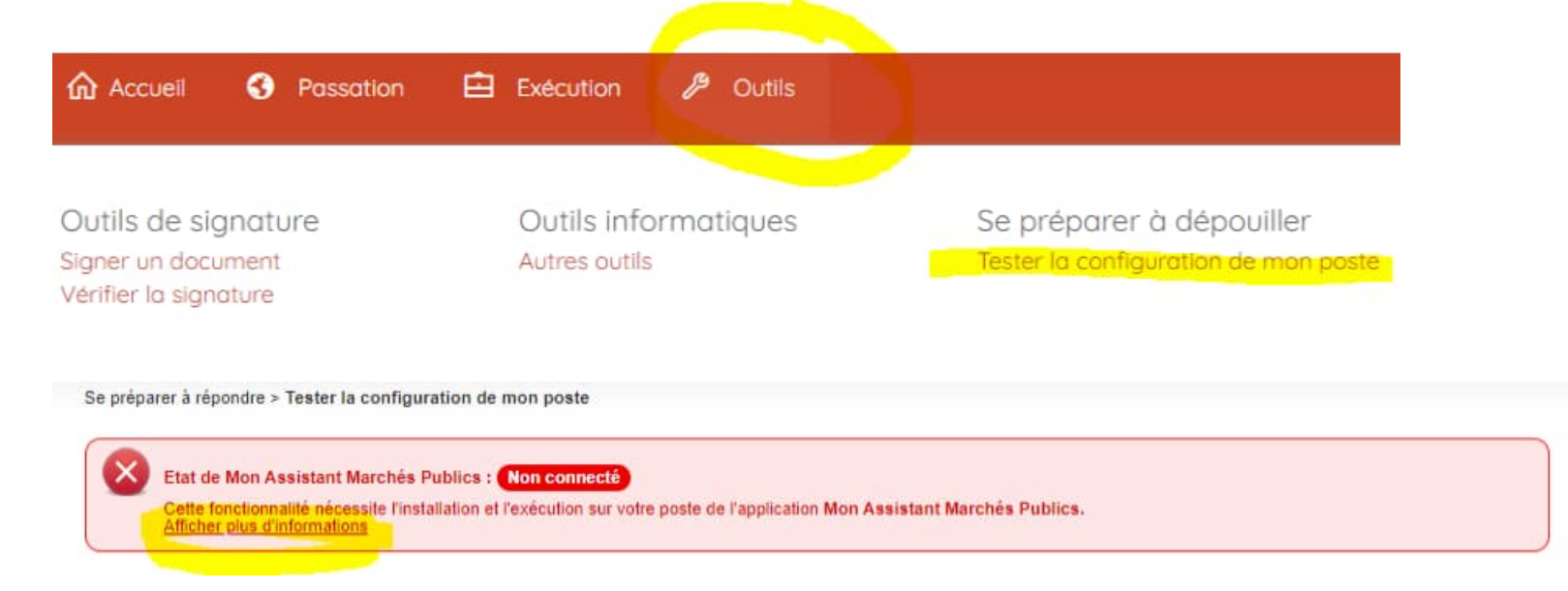

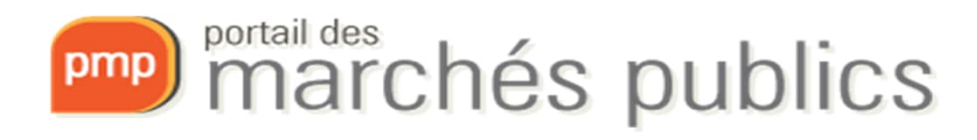

• Tester la configuration de mon poste installation

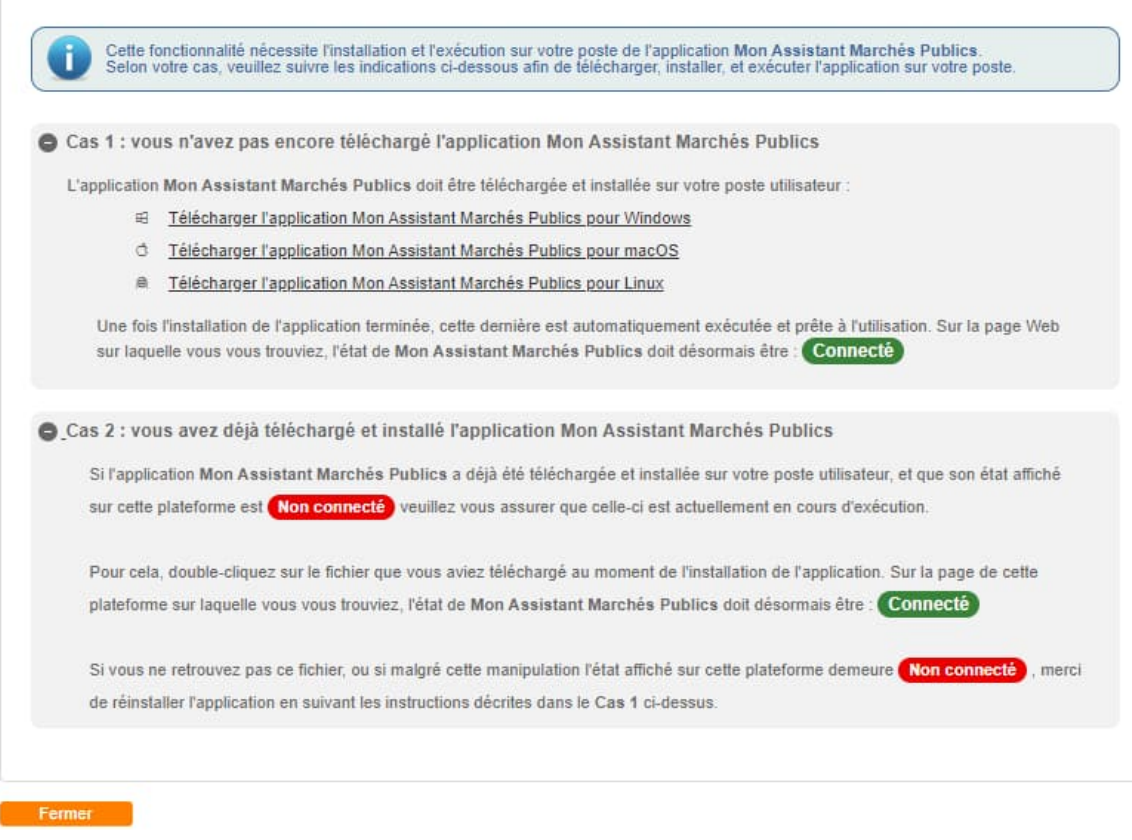

Informations - Mon Assistant Marchés Publics

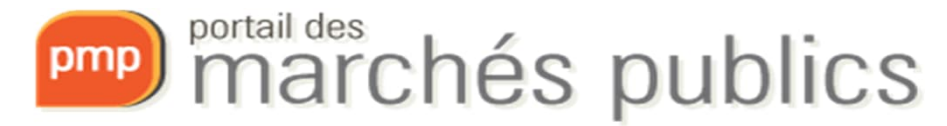

**Si** 

#### Ajout d'un bi-clé de chiffrement

p

Outil de génération et/ou de référencement d'un nouveau bi-clé de chiffrement

• Ajout de bi-clé

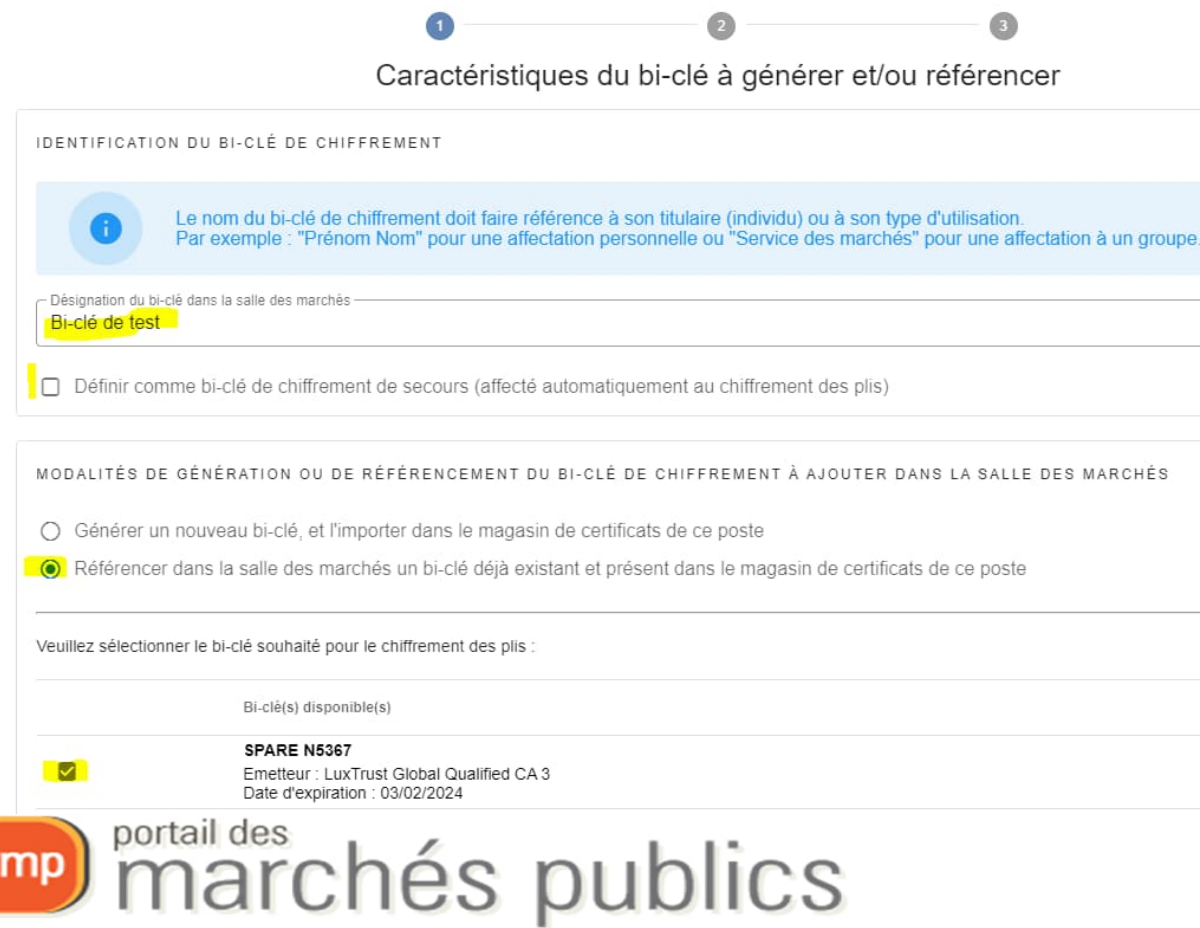

### Outil de signature

Signer électroniquement un document au format PAdES, CAdES, ou XAdES.

Signature électronique

 $\overline{C}$  $\bullet$  $\begin{array}{c} \bullet \\ \bullet \end{array}$  $\bullet$ • Signature de fichier Fichiers à signer Veuillez sélectionner le ou les fichiers à signer électroniquement Fichier(s) à signer Format de signature Actions Dossler.zip (560.84 kB) ٠ CAdES AJOUTER UN FICHIER XAdES  $\sqrt{5}$  $\bullet$ Sélection du certificat électronique Veuillez sélectionner le certificat électronique à utiliser pour signer les fichiers sélectionnés. Certificat(s) disponible(s) Date d'expiration **SPARE N5367**  $\overline{\mathsf{v}}$ 03/02/2024 Emetteur : LuxTrust Global Qualified CA 3 Q  $\mathcal G$  $\sqrt{5}$ Confirmation La signature électronique des fichiers sélectionnés s'est terminée avec succès. · Nombre de fichiers à signer : 1 · Nombre de fichiers signés avec succès : 1 Fichier(s) généré(s) Fichier source : Dossier.zip Format de signature : CAdES  $\Box$ Fichier généré : Dossier.zip - 20230619170611 - Signature 1.p7s Répertoire de destination : extreme au proposale pmp) marchés publics 10

## Création de consultation

• Dans le menu Passation / Créer une consultation

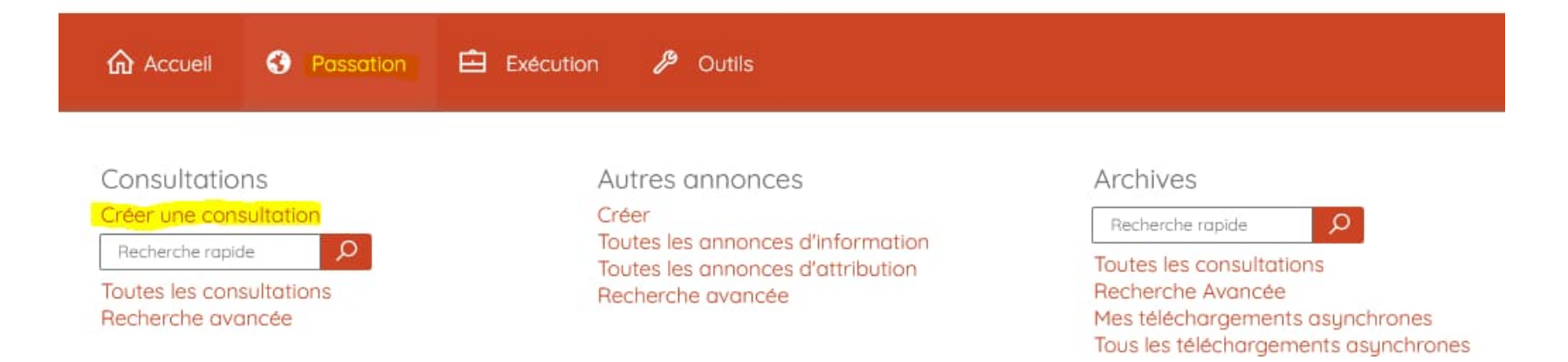

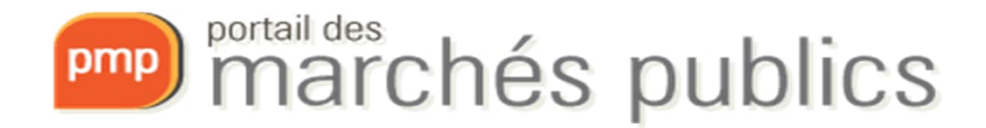

### Création autres avis

- Avis de préinformation / Avis indicative
- Avis d'attribution sans publication préalable
- Depuis le menu Passation / Créer

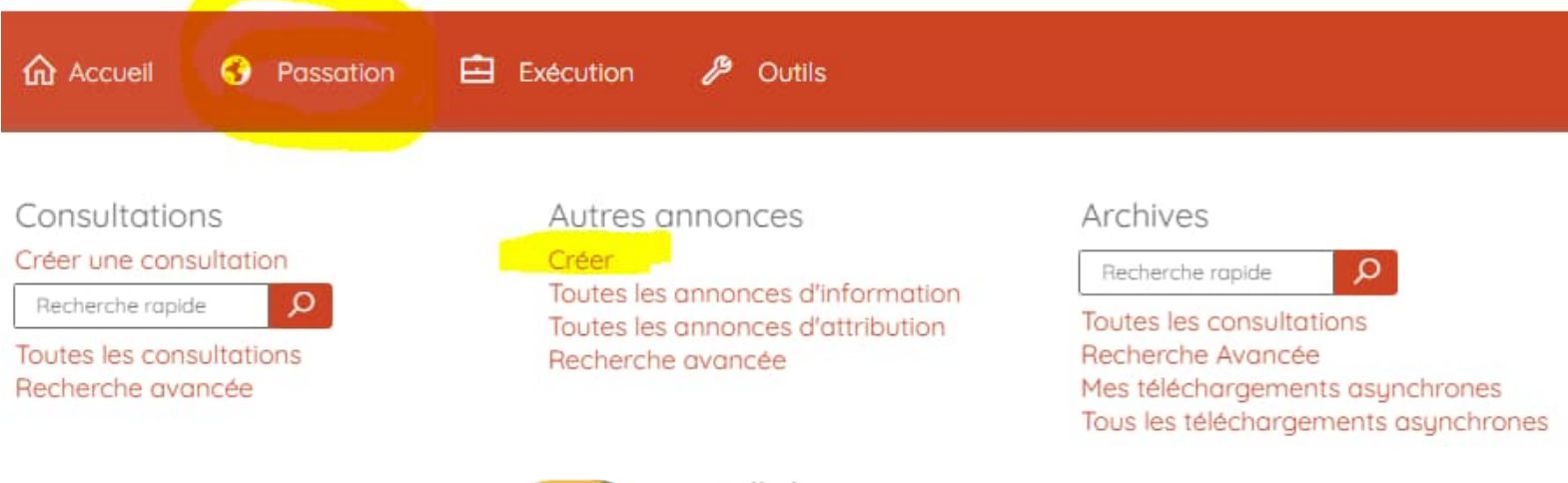

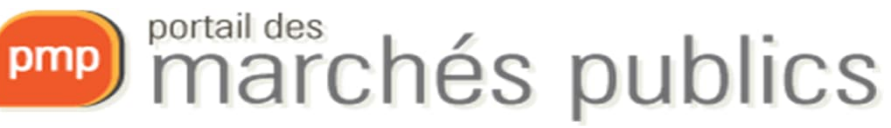

### Tableau de bord

• Dans le menu Passation / Toutes les consultations

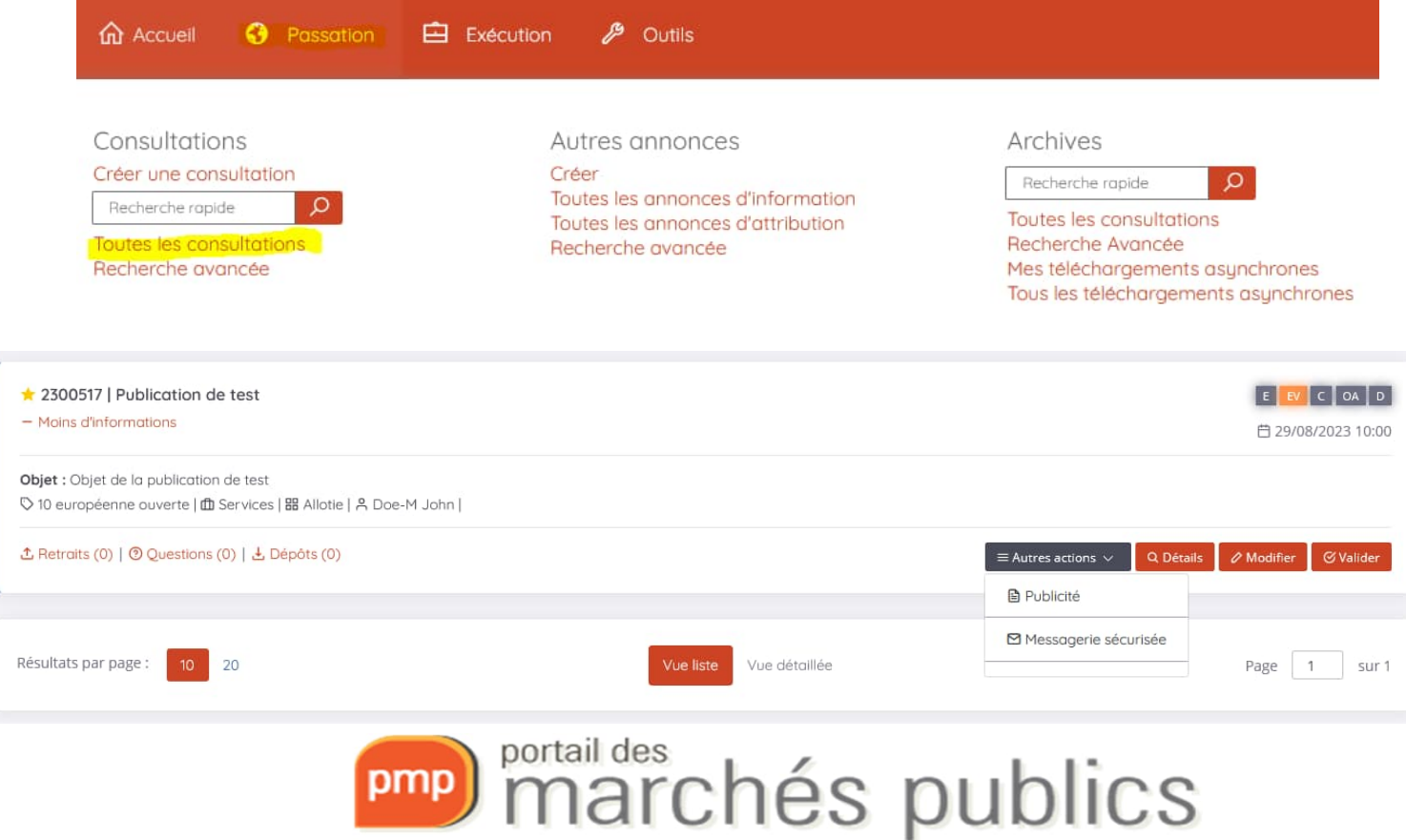

### Demande de validation

• Depuis l'écran de création / modification de la consultation

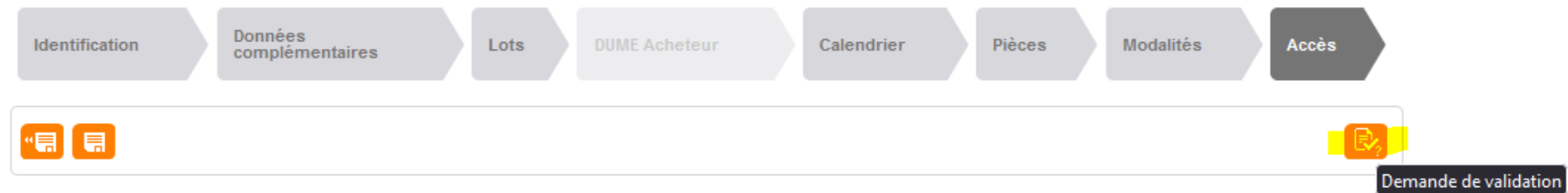

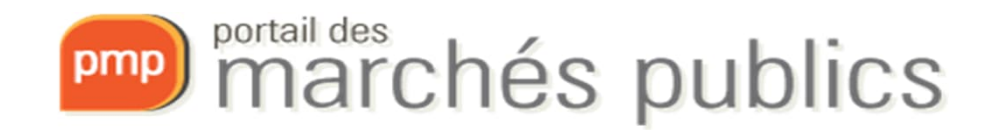

#### • Depuis le tableau de bord Publicité – publication avis

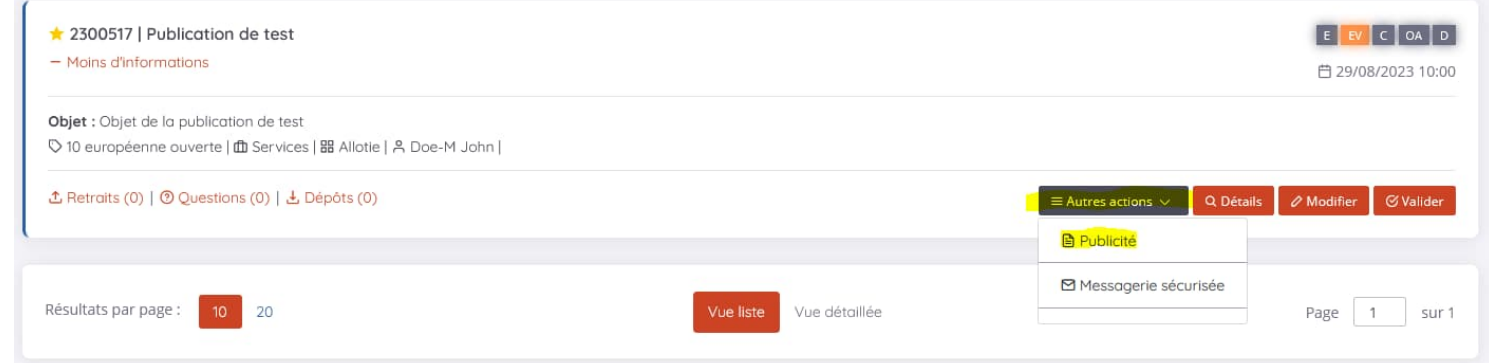

#### • Depuis la page de détail d'une consultation

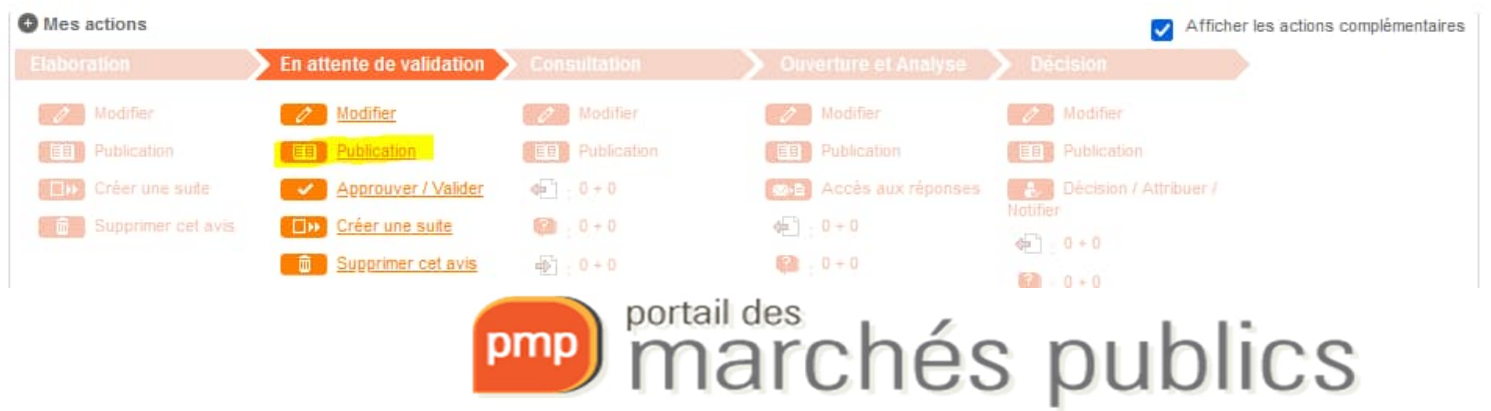

# Suivi de consultation

- Suivi des retraits
- Suivi des questions
- Suivi des dépôts

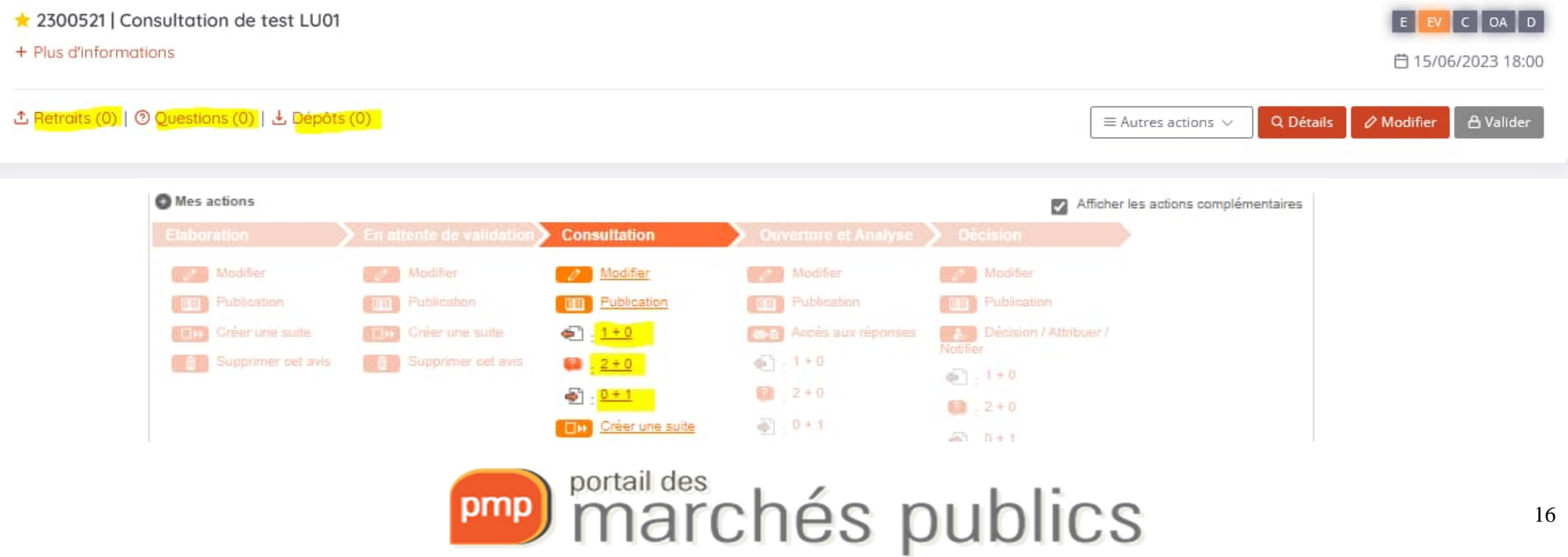

### Messagerie sécurisée

#### • Depuis la page de détail d'une consultation

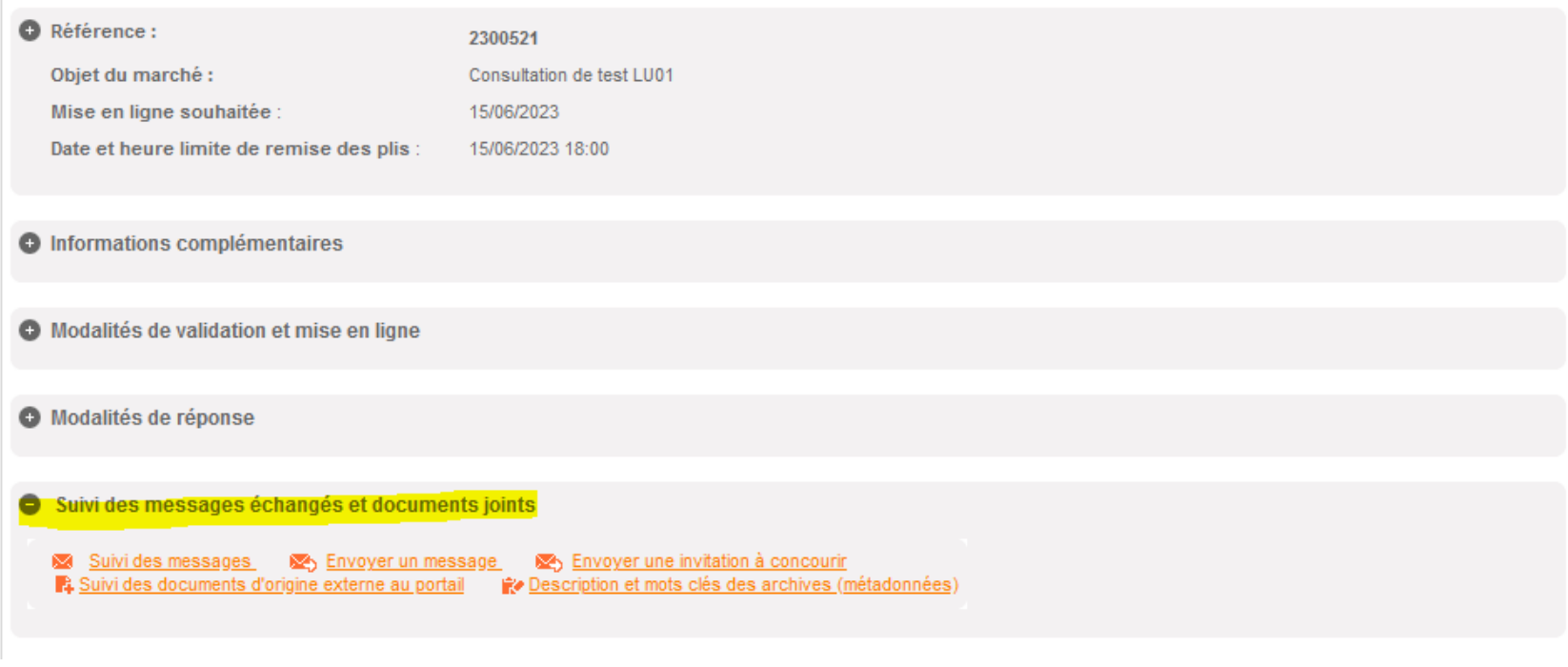

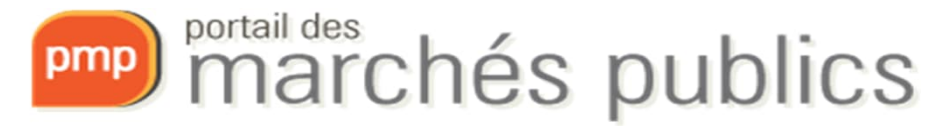

#### • Depuis le tableau de bord

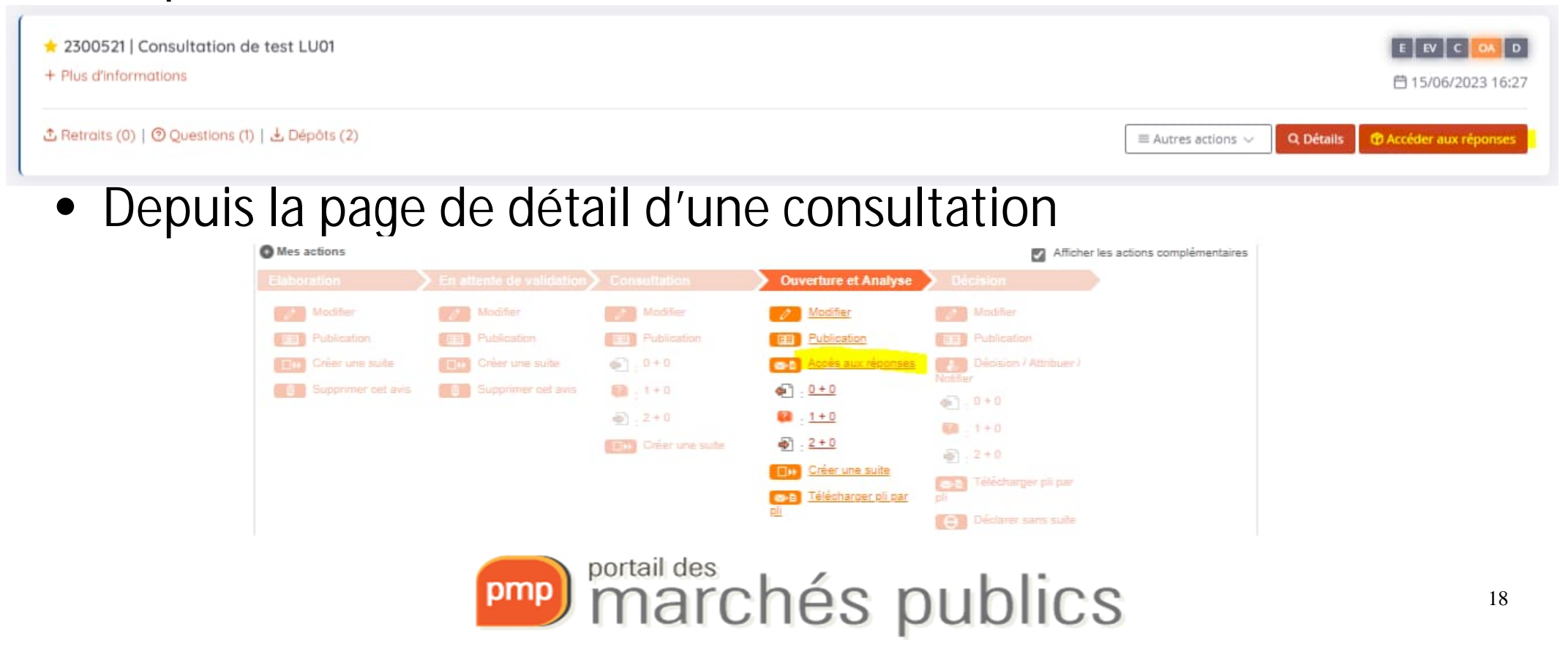

• Ouverture des offres individuellement ou groupées

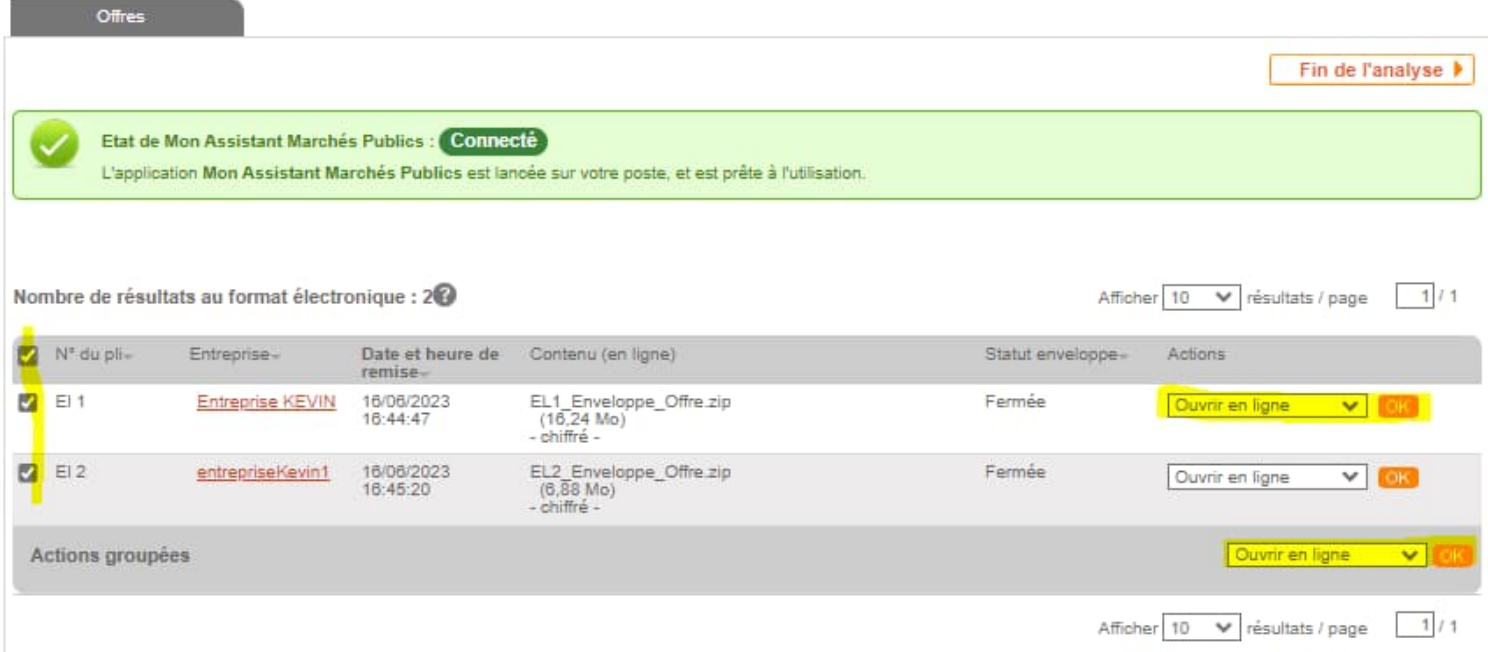

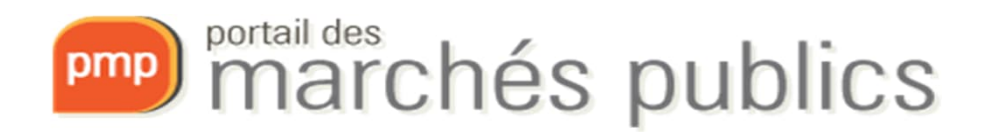

• Déchiffrement des offres

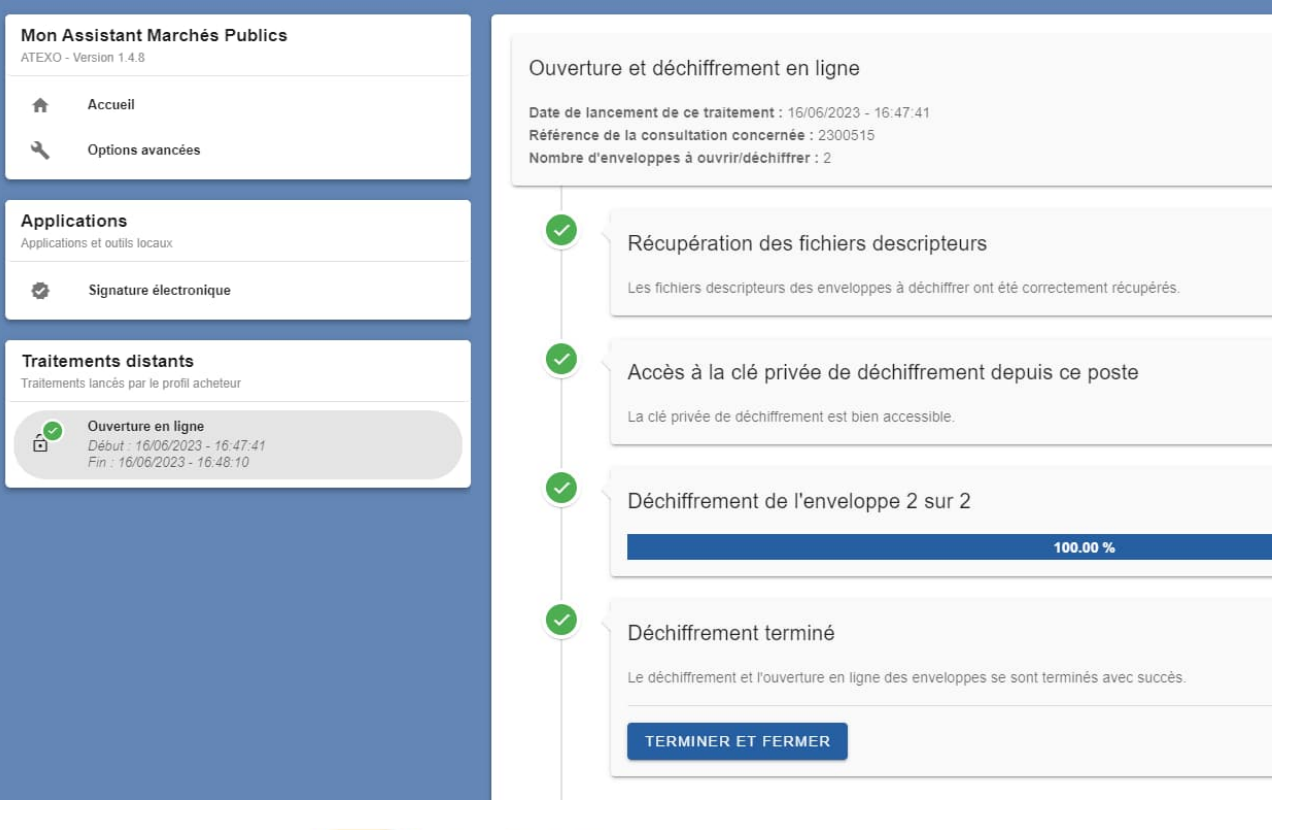

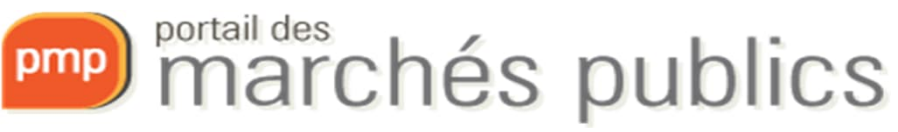

- Dossier intégral de Consultation
- Depuis la page de détail d'une consultation
- Téléchargement asynchrone
- Mail de notification
- Cloche de notification

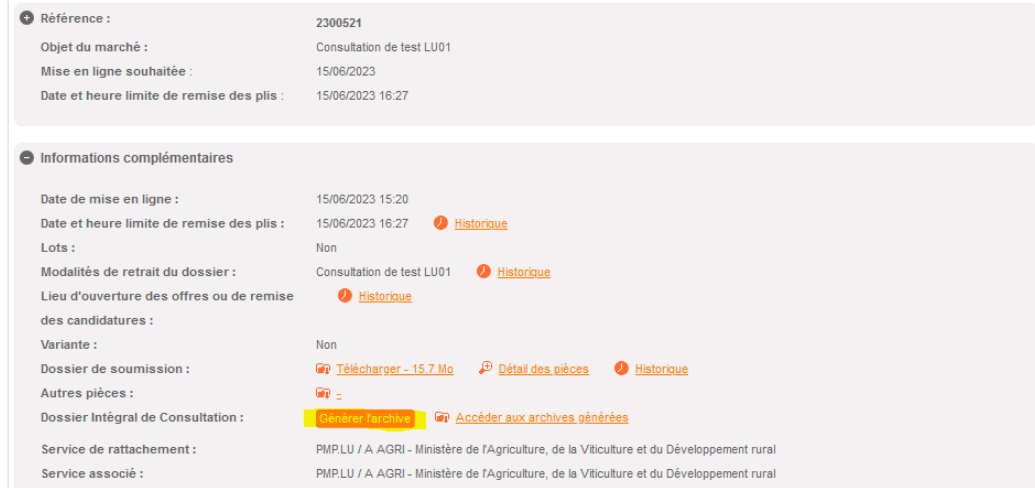

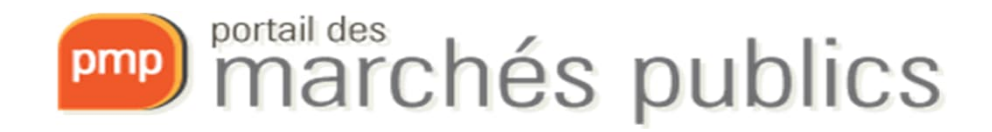

# Administration

- Gestion des mandataires
- Clés de chiffrement
- Statistiques \*

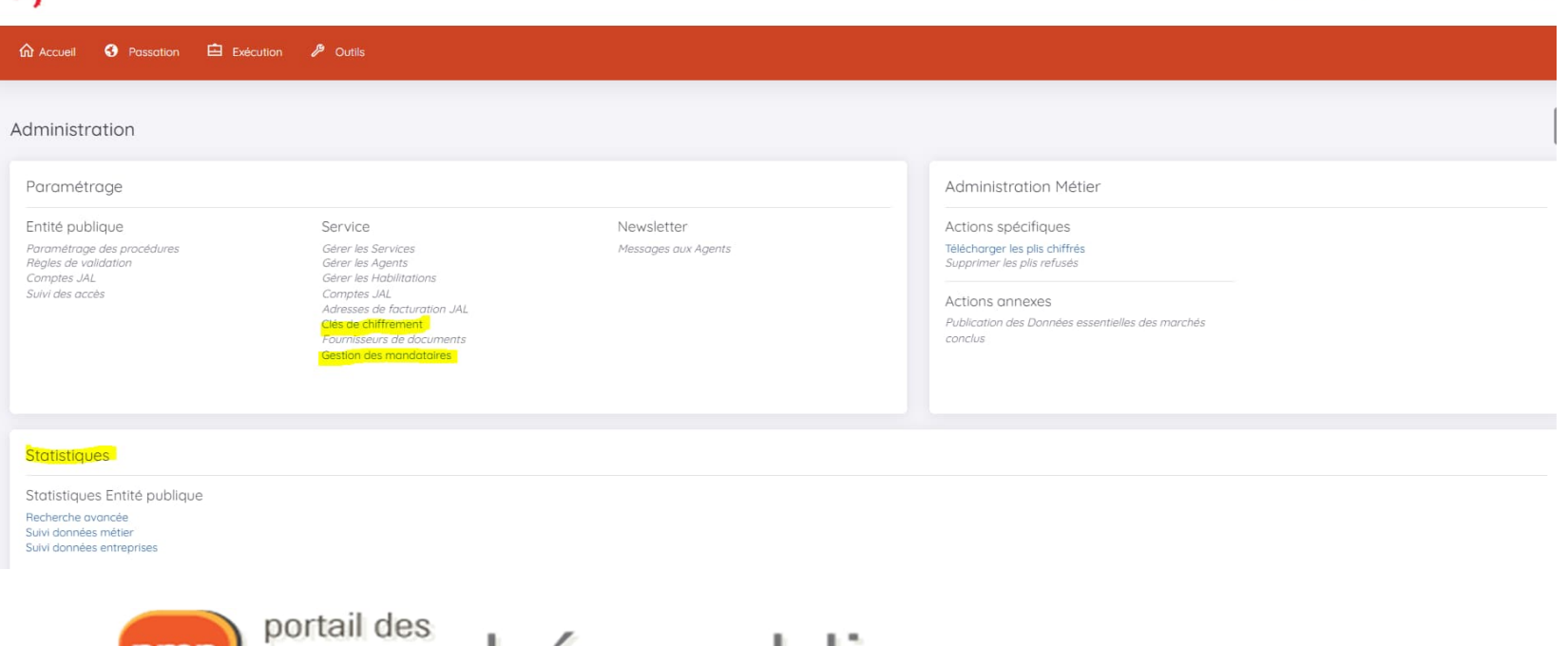

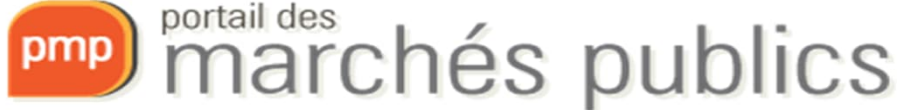

John Doo

### Guides, Assistance

• Via le menu Outils / Aide

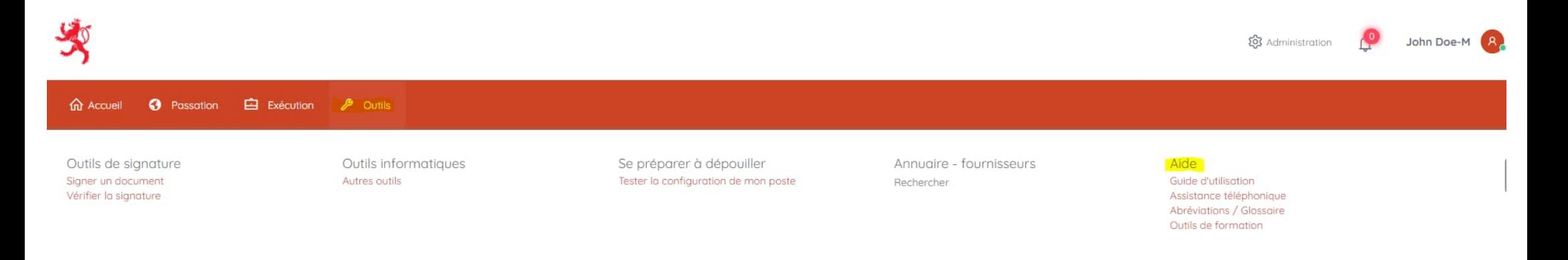

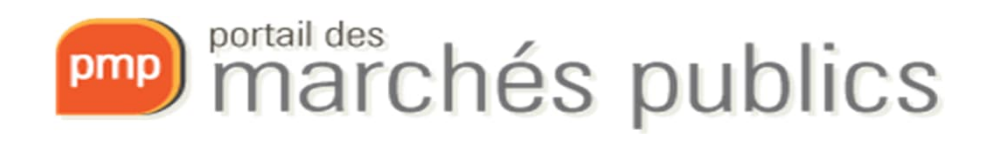

### **INFORMATIONS UTILES**

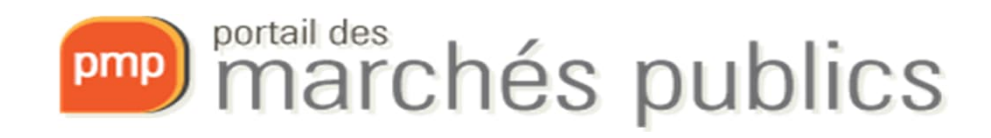

# Liens utiles

- DOCUMENT UNIQUE DE MARCHÉ EUROPÉEN (DUME) https://marches.public.lu/fr/procedures/dossier-soumission/dume.html
- DÉMATÉRIALISATION DES MARCHÉS PUBLICS https://marches.public.lu/fr/procedures/dematerialisation.html
- eCertis

https://ec.europa.eu/tools/ecertis

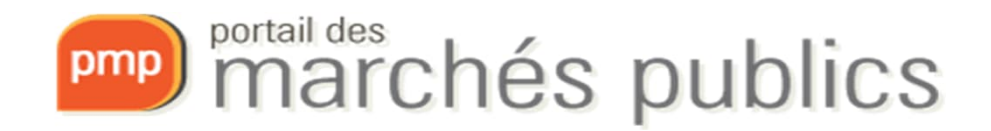

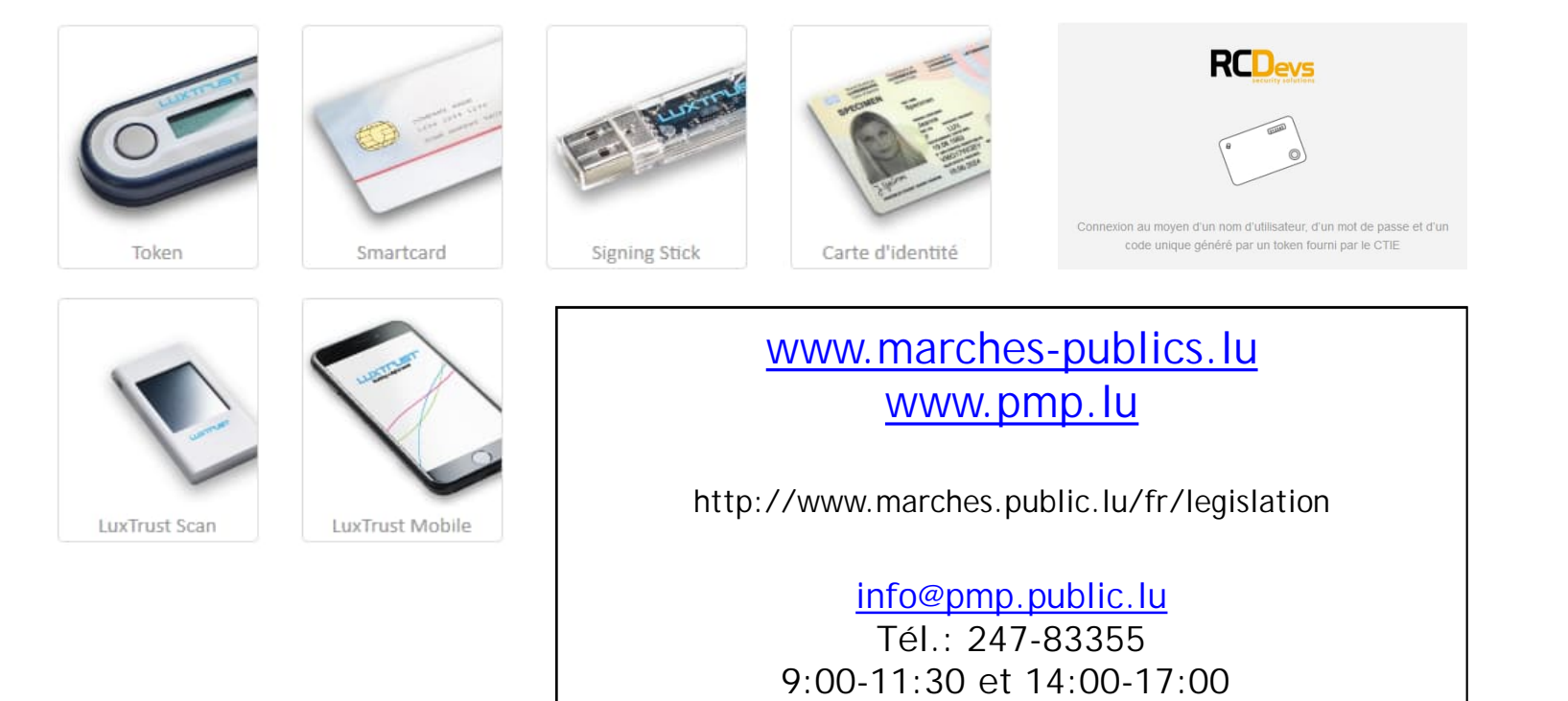

pmp) portail des<br>marchés publics

en dehors de ces heures le Helpdesk est du type 'Best effort'